### **ONLINE PAYMENT GATEWAY**

### **Read the Instructions Carefully**

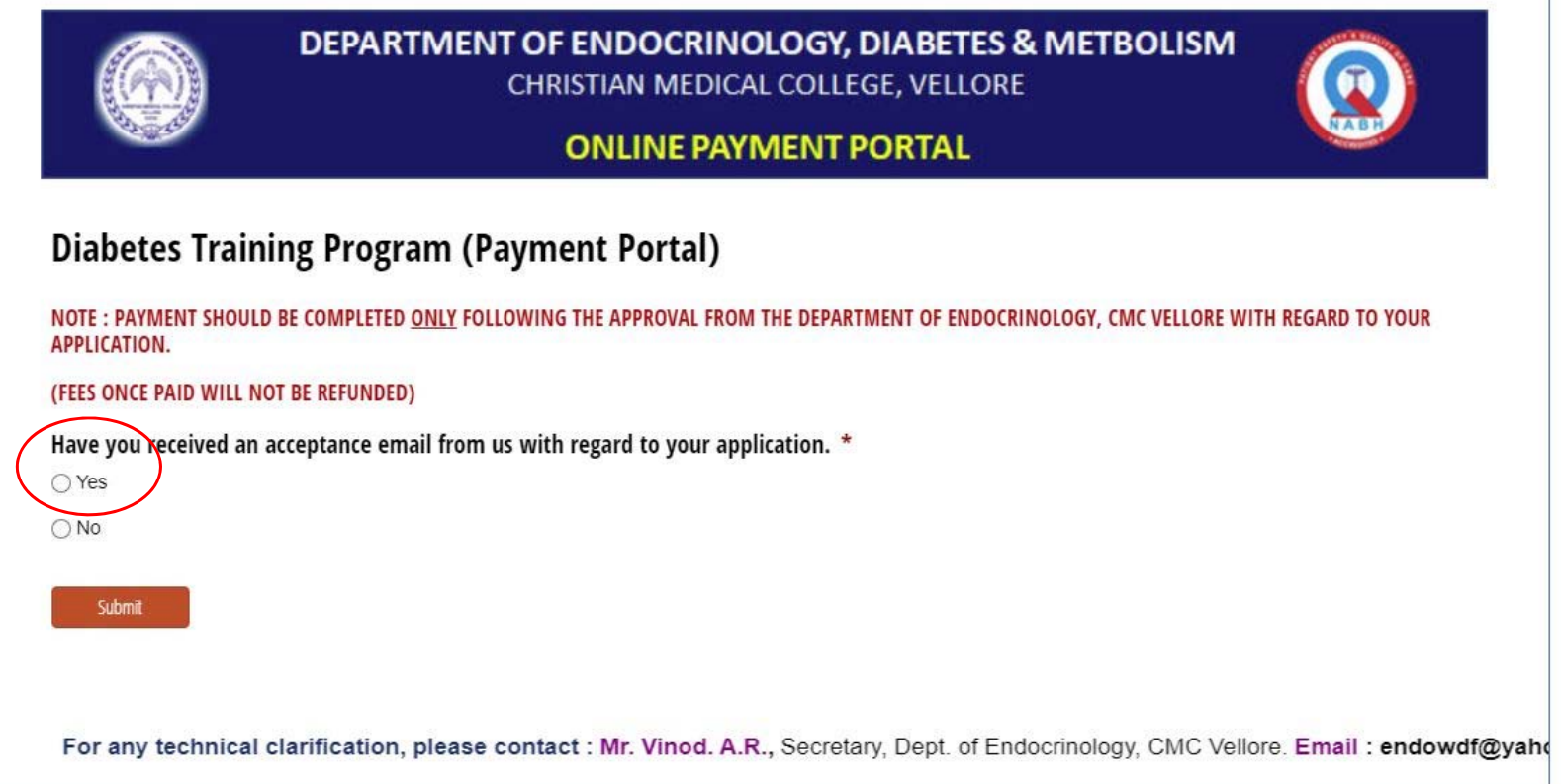

### **ONLINE PAYMENT GATEWAY**

#### **Read the Instructions Carefully**

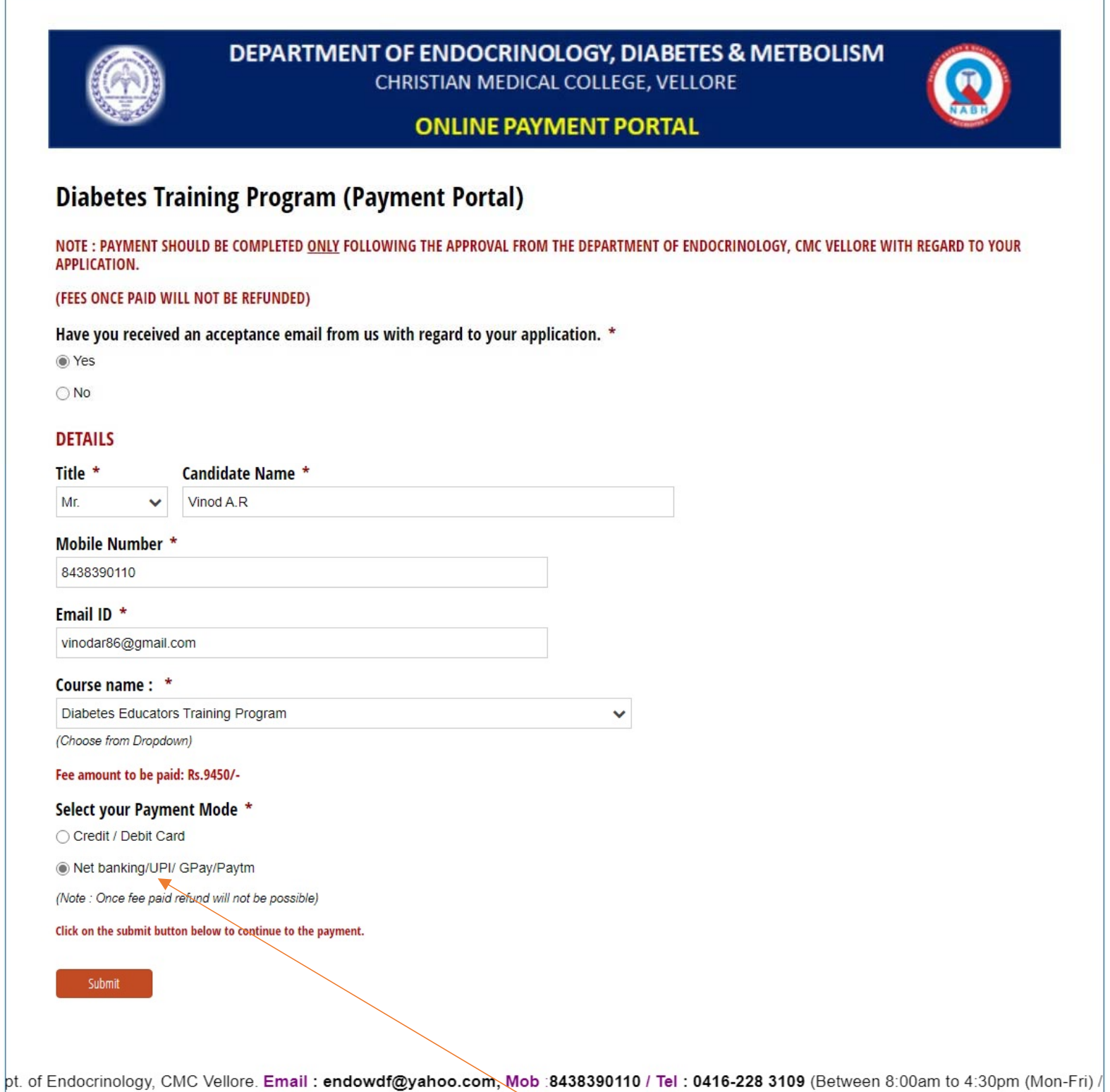

## Fill the Details Carefully Select the Option "Net Banking/UPI/Gpay/Paytm"

## PAY THE FEE USING GOOGLE PAY

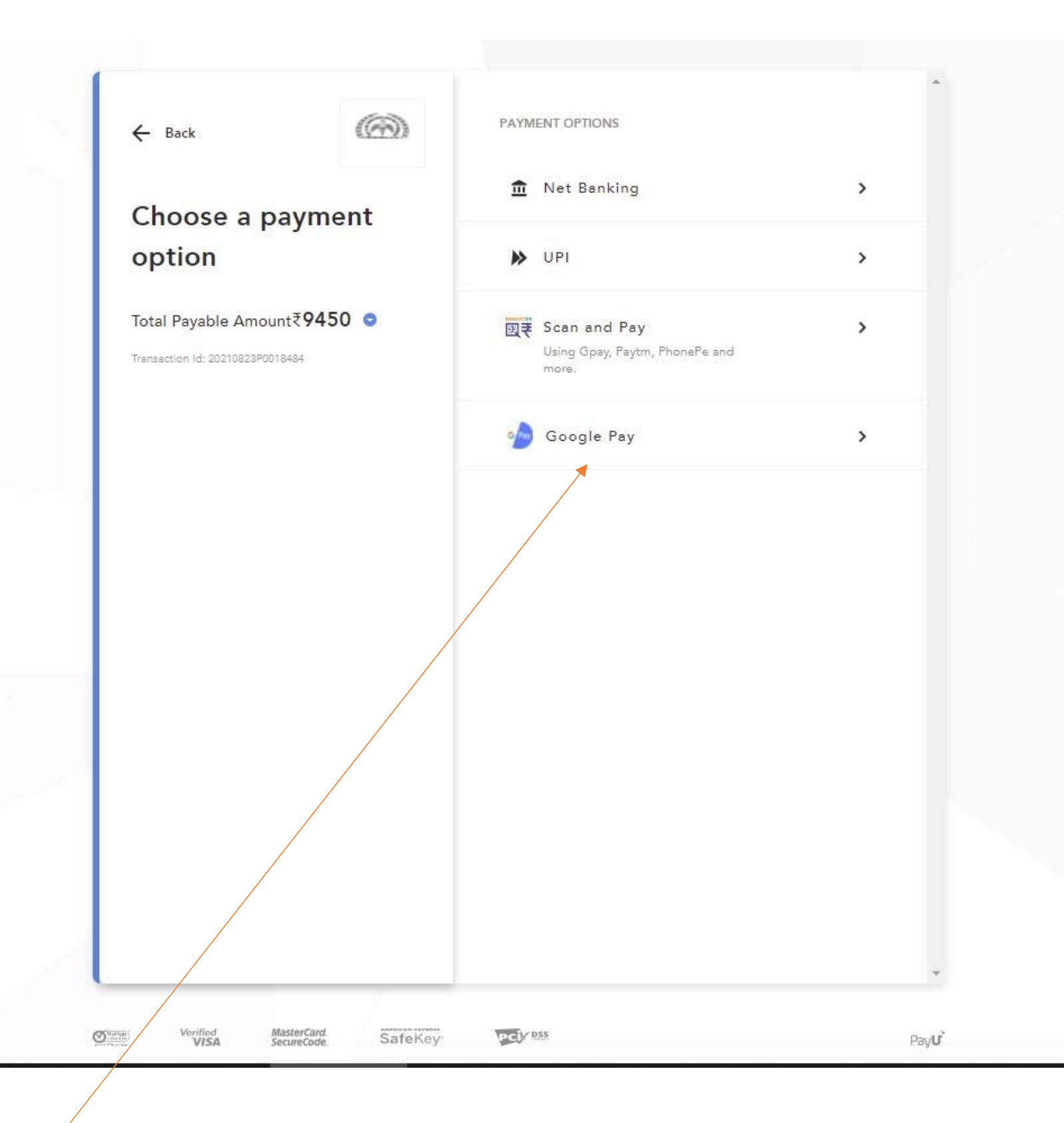

Click on Google Pay

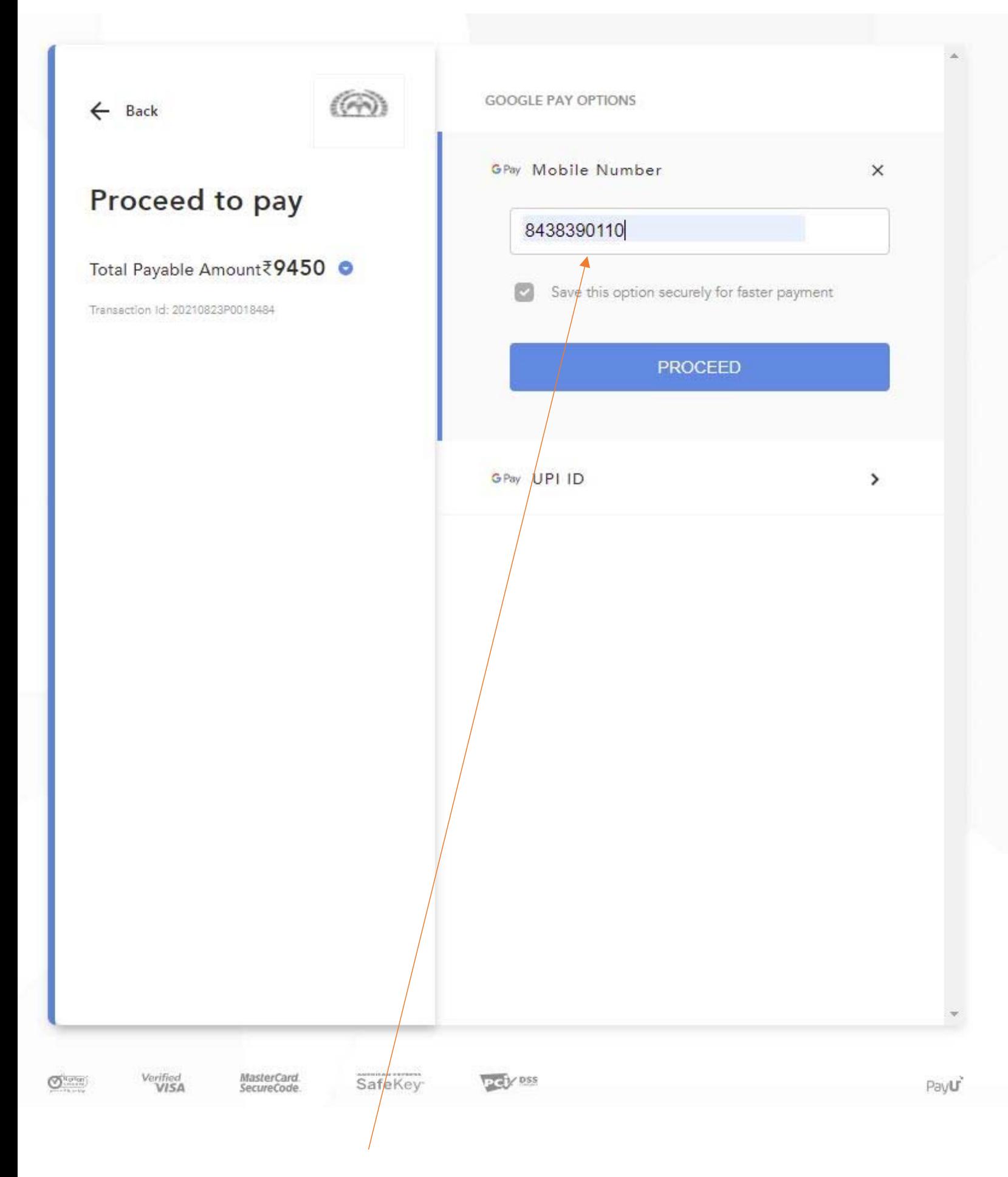

Enter the Google Pay Number and click on "Proceed"

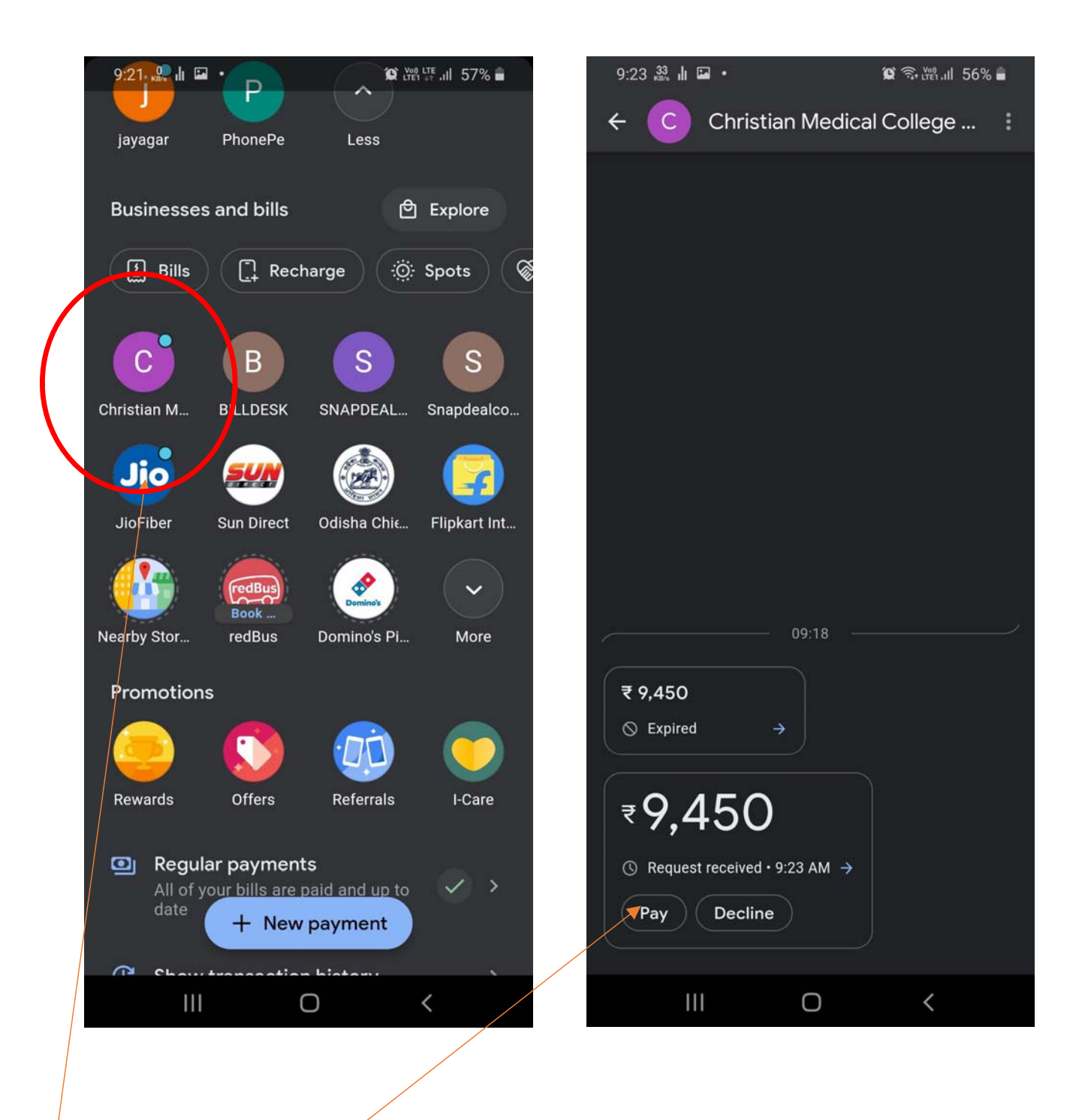

- I.  $\int$  Open your G Pay application in your Mobile
- $II.$  Open the pay request from CMC Vellore
- III. Pay your fees

IV. On successful payment we will acknowledge your payments in 24hrs

# PAY USING OTHER UPI APPLICATIONS

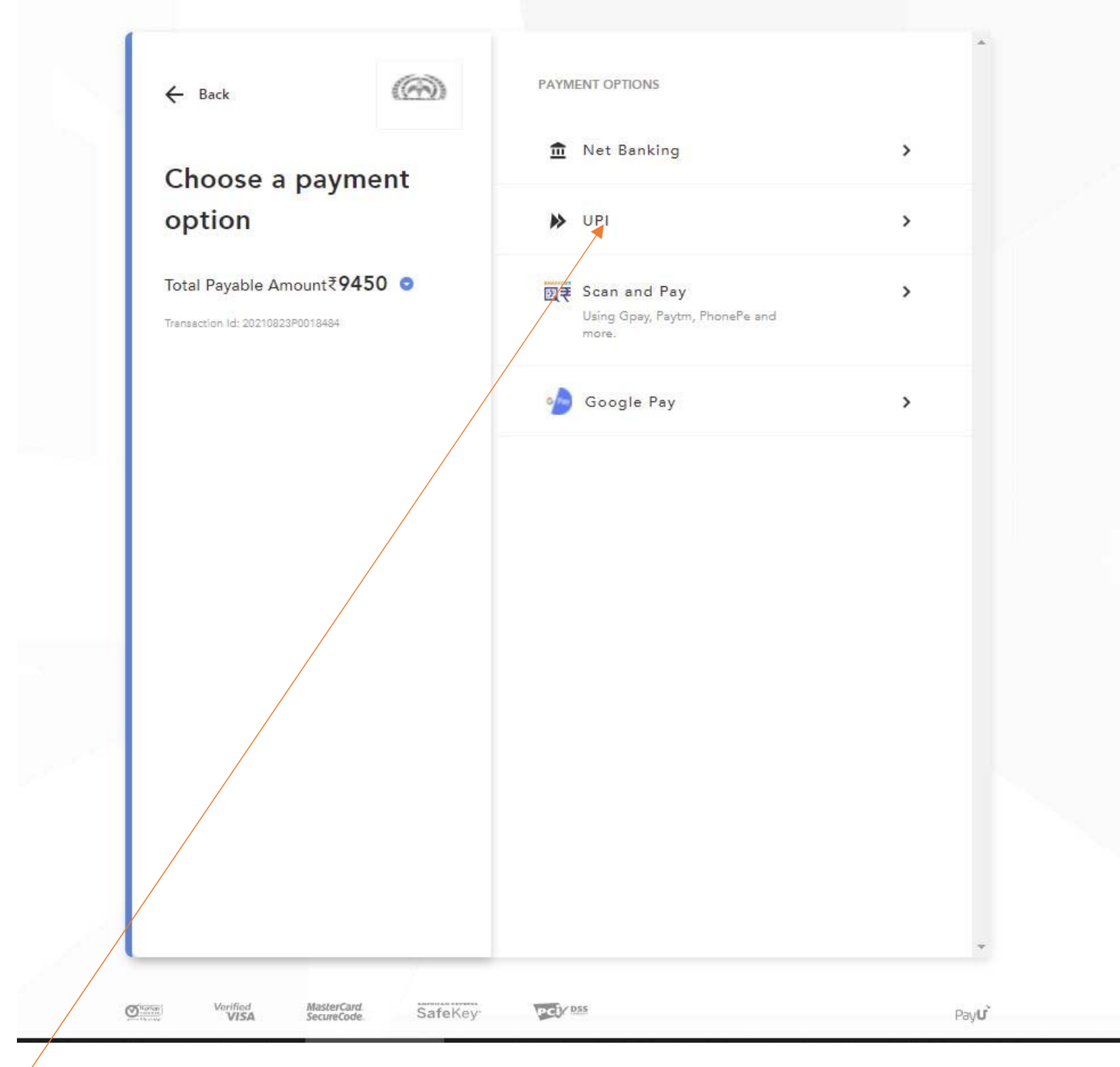

I. / Select UPI

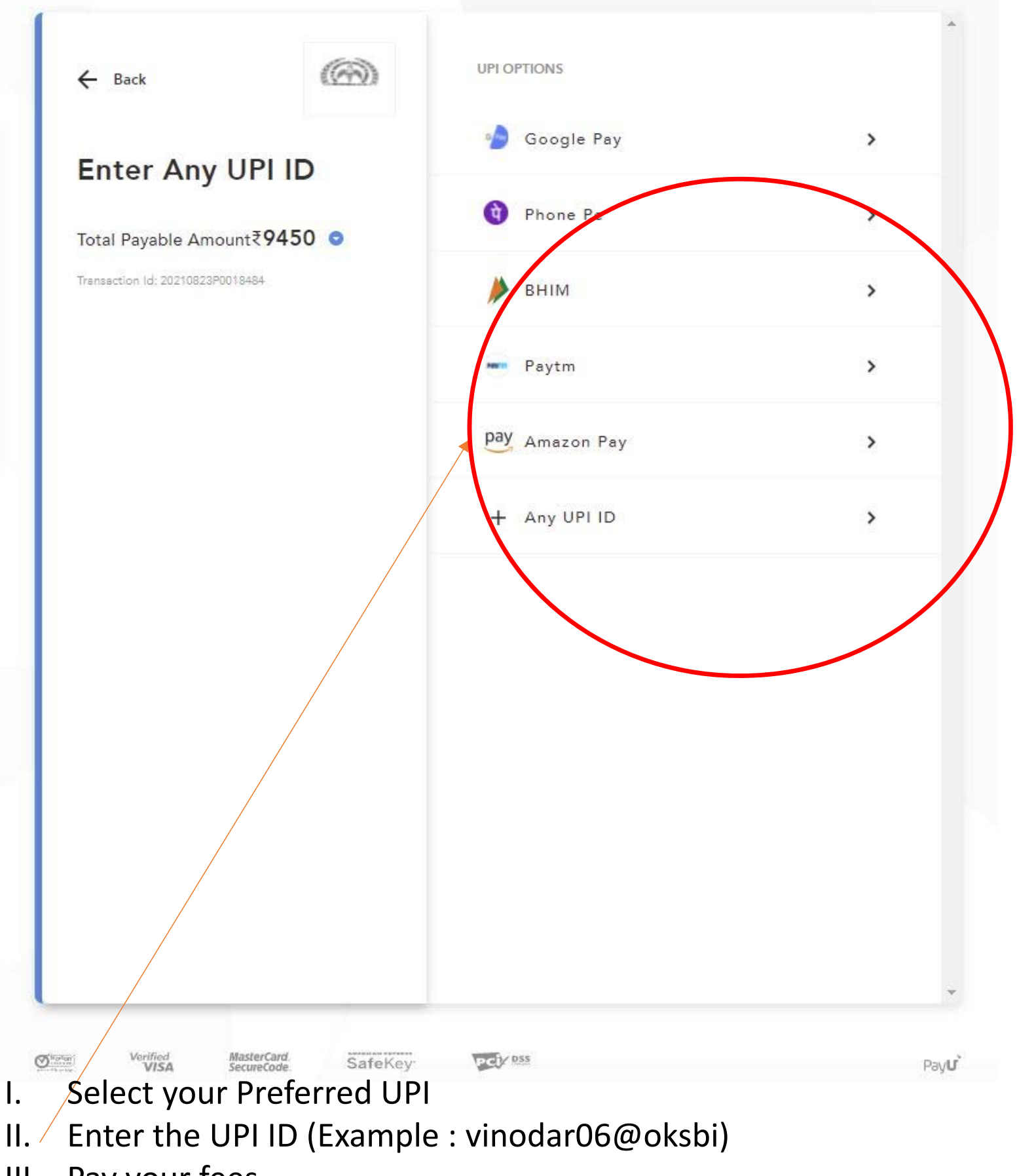

III. Pay your fees

IV. On successful payment we will acknowledge your payments in 24hrs

# PAY USING INTERNET BANKING

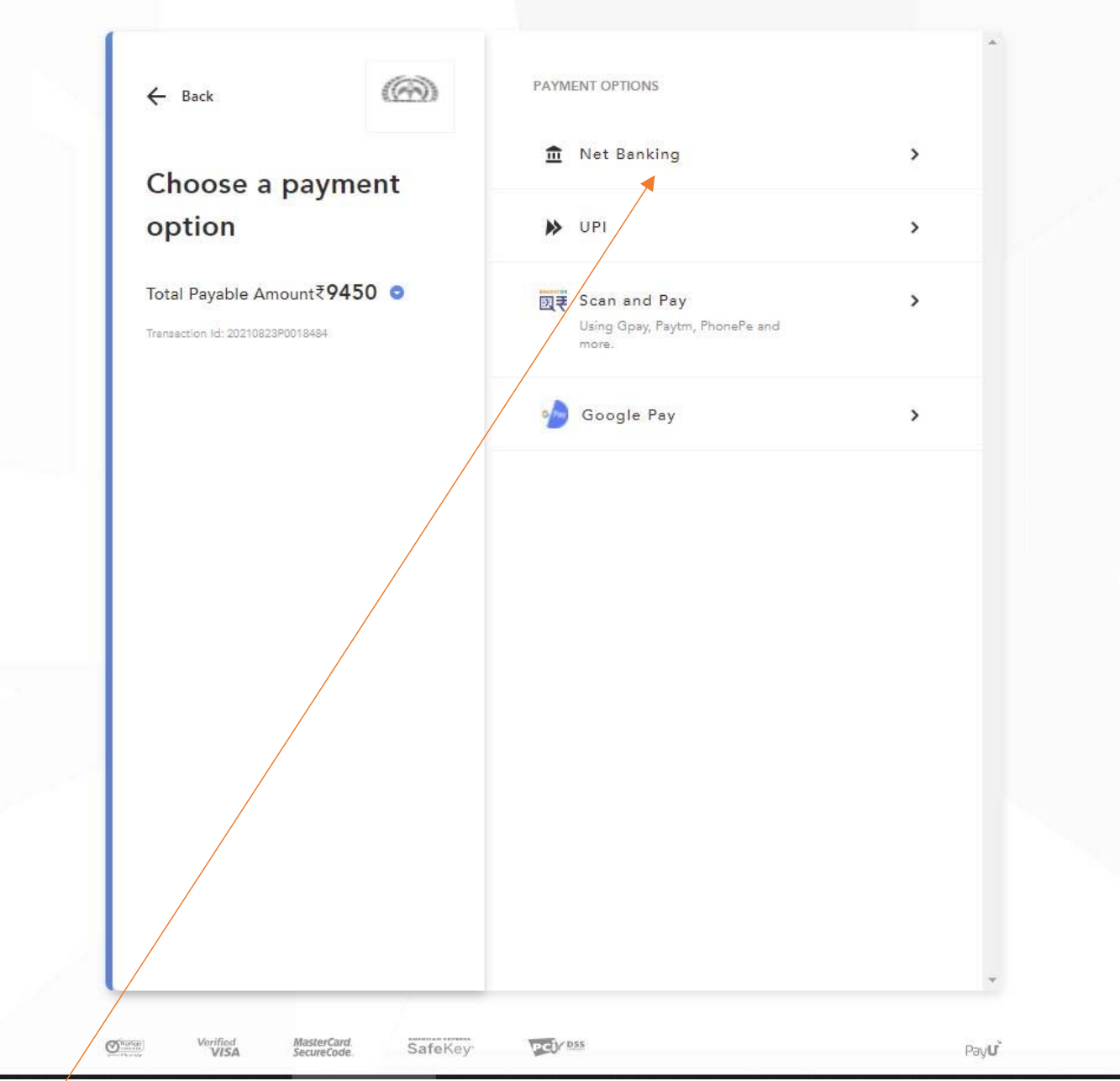

- I. Select Internet Banking
- II. On the next Page, Select your Bank Name
- III. Enter you Internet banking details
- IV. You will receive an OTP from the bank to your registered mobile number linked with your bank account.
- V. Enter OTP to complete the payment.
- VI. On successful payment we will acknowledge your payments in 24hrs